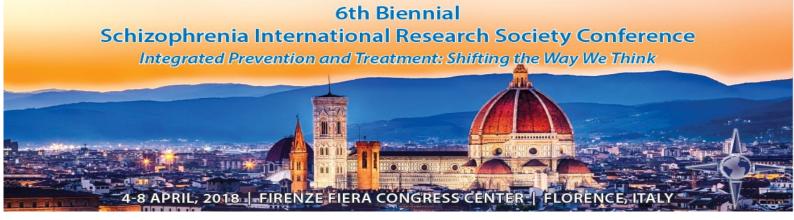

### 2018 SIRS Biennial Meeting Submission Guide

Table of Contents - F.A.Q.

Please click any option below.

I am unfamiliar with the entire process.

I am creating a new Symposia submission.

I am creating a new Oral / Poster submission.

I am completing or editing a submission.

I need to enter a disclosure.

I need to check the status of my submission.

### 2018 SIRS Annual Meeting Submission Guide

Visit <a href="http://sirs.societyconference.com">http://sirs.societyconference.com</a>

Clicking 'Log In' will open the below pop-up window

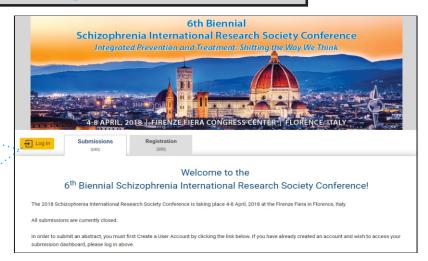

Please type your name and password to proceed. If you have forgotten your login information, click 'Forgot Password'.

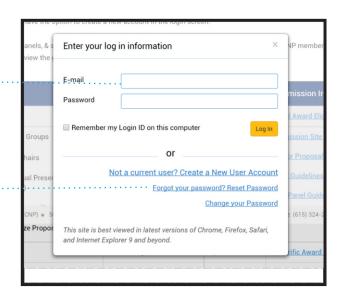

After logging in, a new button will appear, click this button to proceed.

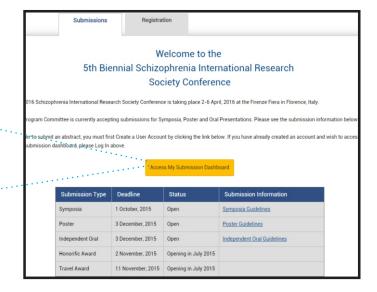

1

### Creating a new submission

This is your submissions home screen. From here you can access existing submissions, create new submissions, and apply for awards.

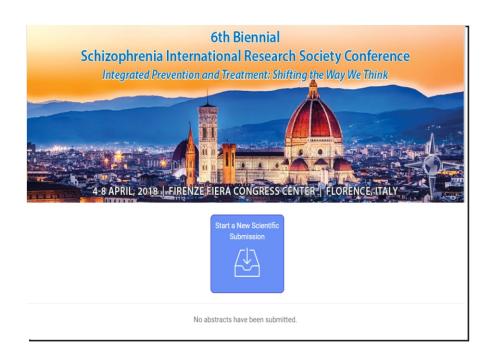

Use this dropdown to select your submission type.

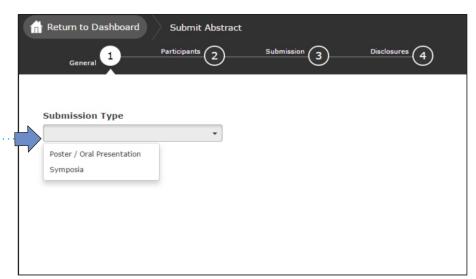

Which type of submission are you creating?

Poster/ Oral

Symposia

# 2018 SIRS Biennial Meeting Submission Guide

#### Creating a Poster/ Oral Submission

Enter your title, primary category, and secondary category. The full list of these options is available below.

Once entered, the title will automatically change to title case. You can ignore the auto title case change by editing the title a second time.

Basic Science
Clinical Science
Other
Treatment & Outcome

Adverse events Biological biomarkers Children and adolescents Disease trajectory: others Circuitry and physiology: animal models Co-morbid conditions: others Co-morbidity: substance abuse Cognition and neuropsychology Collaboration between academia & industry Diagnostic Issues Dimensional discussions (psychosis, mood, and others) Epidemiology Ethical issues Functional biomarkers Functional brain imaging Health economics Human brain imaging: spectroscopy, connectivity, and structure Molecular pathobiology: animal Models Neurobiology and pathology: human brains and cells Neurodevelopment Non-pharmacological treatments Phenomenology Psychopharmacology Psychosocial Functioning Quality of life Services research

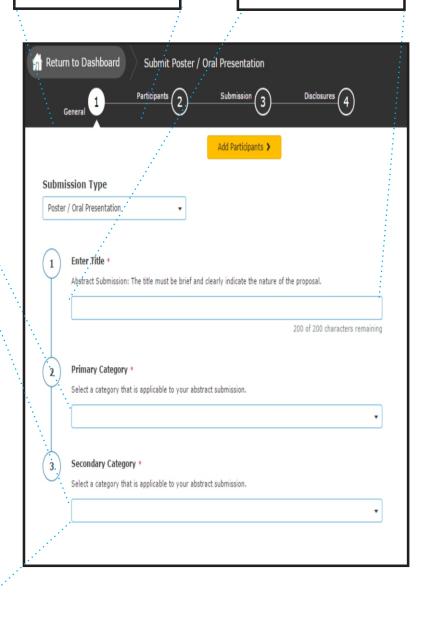

#### Creating a Poster/ Oral Presentation

The number of roles an individual may have in symposia sessions and/or oral presentations will be limited to two (2). The two roles include being a presenter, chair, co-chair, or discussant. Furthermore, speaking roles are limited to a maximum of two per speaker.

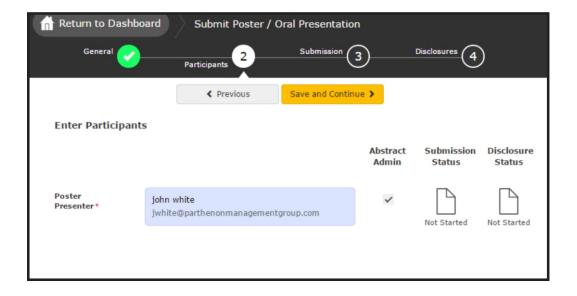

Posters and Oral Presentations only have one presenting author. Please click 'Save and Continue' to Proceed.

#### Creating a Poster/ Oral Presentation

The number of roles an individual may have in symposia sessions and/or oral presentations will be limited to two (2). The two roles include being a presenter, chair, co-chair, or discussant. Furthermore, speaking roles are limited to a maximum of two per speaker.

Return to Dashboard

Submit Poster / Oral Presentation

As you correctly respond to each question, you will see the numbers change to a green fill. If the numbers are red, you need to complete the question.

When all questions are completed, please click 'Save and Continue'.

For help with co-authors, click here.

**Submission Details** Please list all co-authors for this poster submission. Search for co-authors to be added. If co-author is not found, then enter directly in the table below white Parthenon Management Gr Poster or Oral Presentation \* Would you like to submit this for review as a poster, oral presentation, or both? Oral Presentation Background \* Please enter the background section of your abstract. Methods \* Please enter the methods section of your abstract. (5) Results \* Please enter the results section of your abstract. This section is limited to 1250 characters, including spaces (6) Please enter the discussion section of your abstract. (6) Discussion \* Please enter the discussion section of your abstract. (7) Please select at least 3 and up to 5 keywords that best describe your abstract. Search for keywords to be added. If keyword is not found, then enter directly in the table below Q Keywords You must enter at least 3 keywords

For help with keywords, click here.

#### Creating a Symposia

Basic Science Clinical Science Other

Treatment & Outcome

Adverse events Biological biomarkers Children and adolescents Disease trajectory: others Circuitry and physiology: animal models Clinical trials Co-morbid conditions: others Co-morbidity: substance abuse Cognition and neuropsychology Collaboration between academia & industry Dimensional discussions (psychosis, mood, and others) Ethical issues Functional biomarkers Functional brain imaging Global health Health economics Human brain imaging: spectroscopy, connectivity, and structure Molecular pathobiology: animal Models Neurobiology and pathology: human brains and cells Neurodevelopment Non-pharmacological treatments Phenomenology Psychopharmacology Psychosocial Functioning Ouality of life Services research

Once entered, the title Enter your title, primary will automatically change category, and secondary to title case. You can category. The full list of ignore the auto title case these options is available change by editing the below. title a second time. Return to Dashboard Submit Symposia Participants (2) Disclosures (4) Submission (3 Add Participants > **Submission Type** Symposia 1 Abstract Submission: The title must be brief and clearly indicate the nature of the proposal. Select Category \* Select a category that is applicable to your abstract submission. If the appropriate category is not available, please enter category below. Secondary Category \* Select a category that is applicable to your abstract submission.

#### Creating a Symposia

The number of roles an individual may have in symposia sessions and/or oral presentations will be limited to two (2). The two roles include being a presenter, chair, co-chair, or discussant. Furthermore, speaking roles are limited to a maximum of two per speaker.

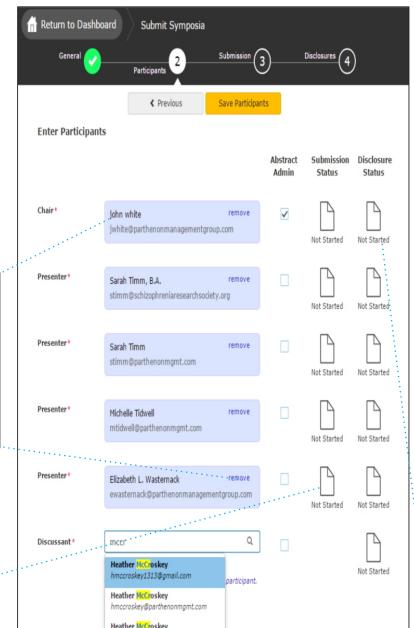

- Enter your participants by searching for them in the system first. If you cannot find them you can add them manually by clicking 'add a new participant'.
- If you would like to change a participant, you can click remove from this screen. This option will be available until submissions close.

Please note the text and icon to the right of each participant. As chair, you can view the status of each presentation and disclosure by clicking on these icons.

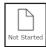

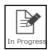

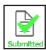

 Once all presentations are 'Submitted' you will come back here as chair and 'Finalize' the overall submission.

### Creating a Symposia- Overall Submission

The number of roles an individual may have in symposia sessions and/or oral presentations will be limited to two (2). The two roles include being a presenter, chair, co-chair, or discussant. Furthermore, speaking roles are limited to a maximum of two per speaker.

As you correctly respond to each question, you will see the numbers change to a green fill. If the numbers are red, you need to complete the question.

Please note: You will be unable to click 'Finalize Submission' until ALL participants have completed their presentations.

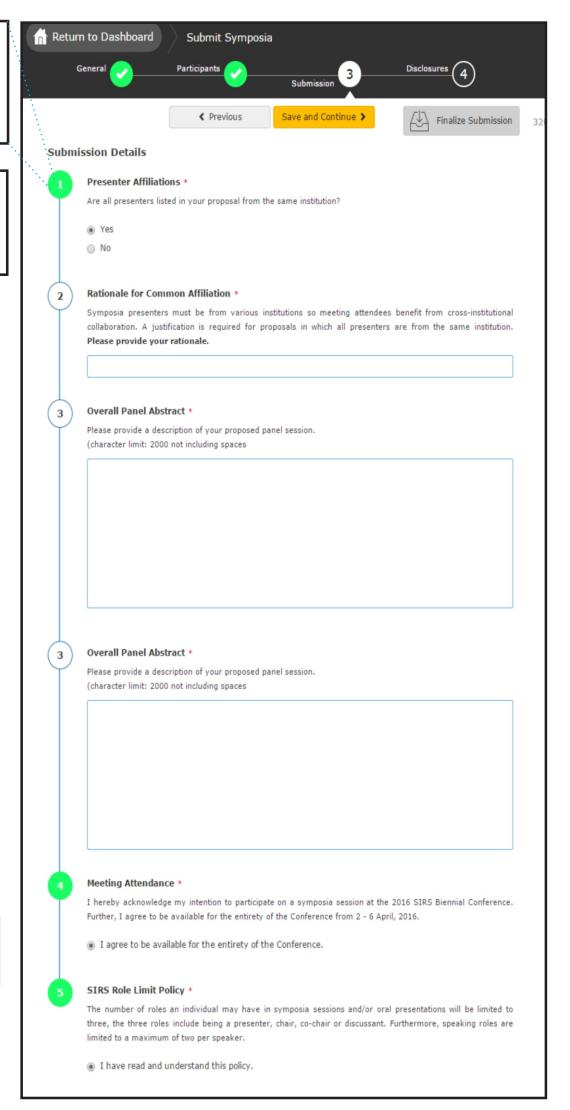

When all questions are completed please click 'Save and Continue'.

### Creating a Symposia- Individual Submission

The number of roles an individual may have in symposia sessions and/or oral presentations will be limited to two (2). The two roles include being a presenter, chair, co-chair, or discussant. Furthermore, speaking roles are limited to a maximum of two per speaker.

As you correctly respond to each question, you will see the numbers change to a green fill. If the numbers are red, you need to complete the question.

When all questions are completed please click 'Save and Continue'.

**Submission Details** Enter Title \* Please enter your abstract title in the below box. The title should be brief and clearly indicate the nature of the (character limit: 200 not including spaces) Meeting Attendance \* Further, I agree to be available for the entirety of the Conference from 2 - 6 April, 2016. I agree to be available for the entirety of the Conference. The number of roles an individual may have in symposia sessions and/or oral presentations will be limited to three, the three roles include being a presenter, chair, co-chair or discussant. Furthermore, speaking roles are limited to a maximum of two per speaker. I have read and understand this policy. Background \* Please enter the background section of your abstract. (5) Methods \* Please enter the methods section of your abstract. **(6)** Please enter the results section of your abstract. Results \* (6) Please enter the results section of your abstract. Conclusions \* 7 (8) Keywords \* Please select at least 3 and up to 5 keywords that best describe your abstract. Search for keywords to be added. If keyword is not found, then enter directly in the table below. Q

For help with keywords, click here

### Completing the Disclosure

The disclosure must be completed by all participants. You can access the disclosure by progressing through the submission naturally or by clicking 'Disclosures' at the top.

As you correctly respond to each question, you will see the numbers change to a green fill. If the numbers are red, you need to complete the question.

When all questions are completed, please click 'Save'

When you have completed all tasks, please click 'Submit Abstract'

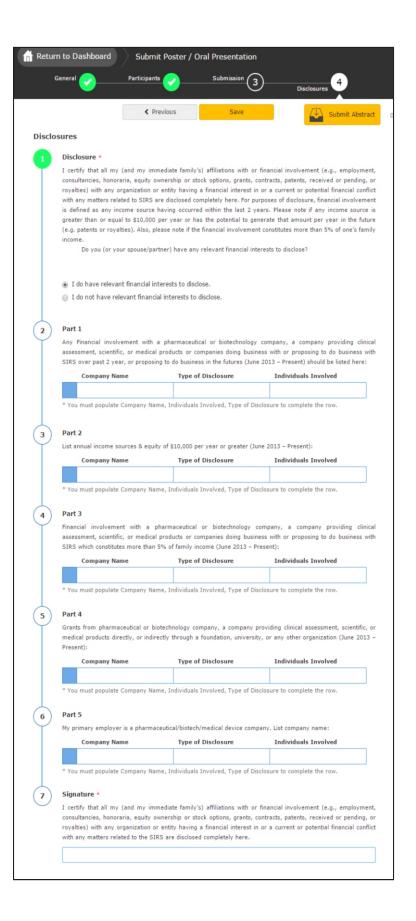

### Keyword/ Co-author Help

The number of roles an individual may have in symposia sessions and/or oral presentations will be limited to two (2). The two roles include being a presenter, chair, co-chair, or discussant. Furthermore, speaking roles are limited to a maximum of two per speaker.

#### Keywords

Please type your keywords in the search box and press enter or click the box to add that keyword.

If you cannot find the keyword in the search box, simply type below to add the keyword.

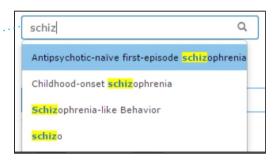

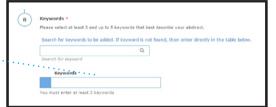

#### Co-author

Please search for your co-author in the search box and press enter or click the box to add that co-author.

If you cannot find the co-author in the search box, simply type 'complete the entry' in the grid below.

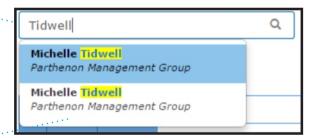

To reorder your co-authors, click the arrow to the left of their name, this will move the author up and down the list.

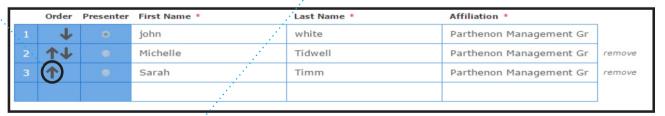

|   | Order                 | Presenter | First Name * | Last Name * | Affiliation *           |        |
|---|-----------------------|-----------|--------------|-------------|-------------------------|--------|
| 1 | 1                     | •         | john         | white       | Parthenon Management Gr |        |
| 2 | $\uparrow \downarrow$ | •         | Sarah        | Timm        | Parthenon Management Gr | remove |
| 3 | <b>1</b>              | •         | Michelle     | Tidwell     | Parthenon Management Gr | remove |
|   |                       |           |              |             |                         |        |

### Editing an Existing Submission

The number of roles an individual may have in symposia sessions and/or oral presentations will be limited to two (2). The two roles include being a presenter, chair, co-chair, or discussant. Furthermore, speaking roles are limited to a maximum of two per speaker.

Click the title that corresponds to the submission role and type. For example, to access the Symposia Chair role, click the title of the submission next to the 'Chair' role.

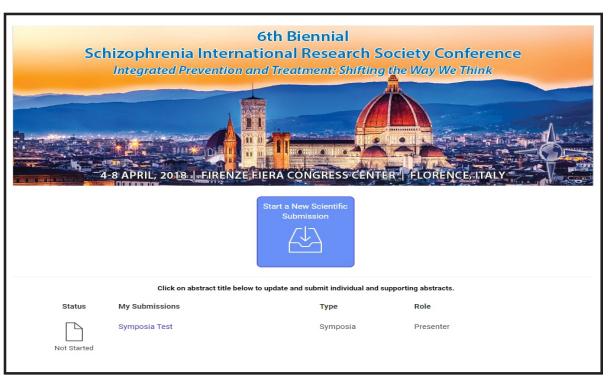

| Status      | My Submissions | Туре                          | Role             |        |
|-------------|----------------|-------------------------------|------------------|--------|
| Not Started | Test Poster    | Poster / Oral<br>Presentation | Poster Presenter | delete |
| In Progress | Symposia Test  | Symposia                      | Chair            | delete |

### Completing Only a Disclosure

1

Visit <a href="http://sirs.societyconference.com">http://sirs.societyconference.com</a>

Clicking 'Log In' will open the below pop-up window.

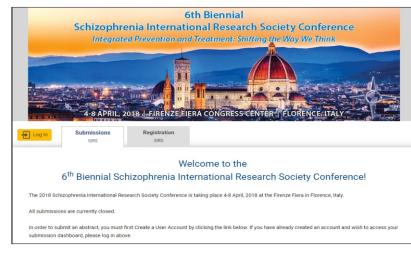

Please type your name and password to proceed. If you have forgotten your login information click 'Forgot Password'.

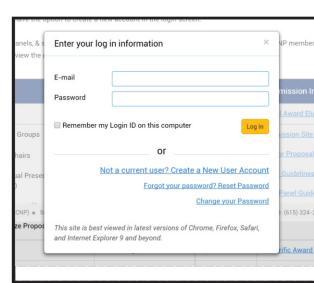

After logging in, a new button will appear, click this button to proceed.

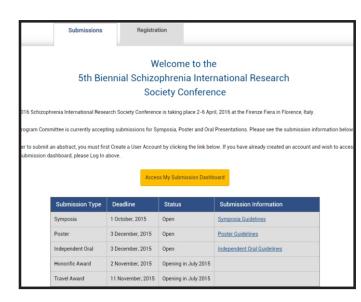

Click the title of the submission.
Your role may say
'Discussant', 'Co-chair' etc.

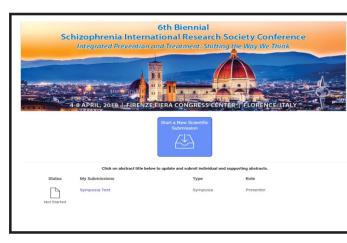

Complete the disclosure by answering all the questions and clicking 'Submit Abstract'.

As you correctly respond to each question, you will see the numbers change to a green fill. If the numbers are red, you need to complete the question.

When all questions are completed, please click 'Save' or 'Submit Abstract' to complete your submission.

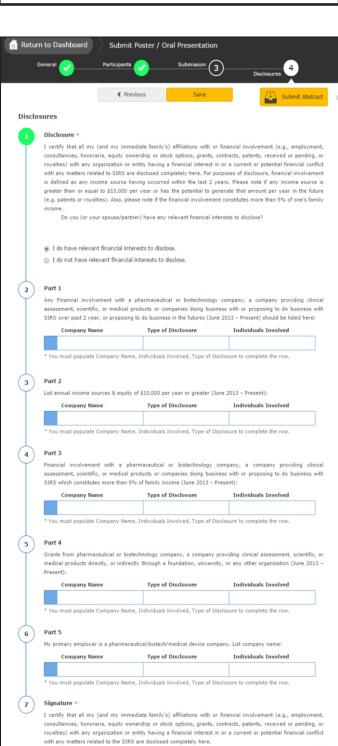